# FAQ Page – Content in Dutch:

### Algemeen

Door het Customer Portal navigeren

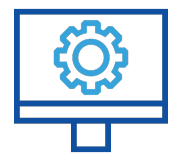

# 1. Waar kan ik mijn orderhistorie zien?

Klik op het notebookpictogram 'Mijn functies' rechts, boven de navigatiebalk. In het bijbehorende keuzemenu ziet u de 'Orderhistorie'.

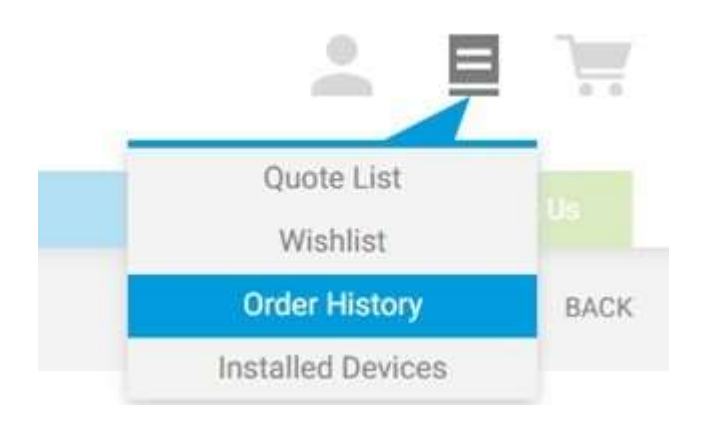

Op deze pagina kunt u alle openstaande orders bekijken van de afgelopen 30 dagen, 3 maanden of 6 maanden. Met de geavanceerde zoekfunctie kunt u een specifieke order op datum of inkoopordernummer (PO nr.) vinden, dit wordt de 'Referentie' genoemd.

Mocht u vragen hebben over de levering van uw orders, neem dan gerust telefonisch contact met ons op of stuur ons het contactformulier. Klik hiervoor op 'Contact opnemen' in de navigatiebalk.

### 2. Hoe worden de verlanglijstjes gebruikt?

Selecteer eerst een product dat u aan een verlanglijstje wilt toevoegen.

Klik vervolgens op het blauwe notitieboekjesymbool rechtsonder en selecteer 'Aan verlanglijstje toevoegen'.

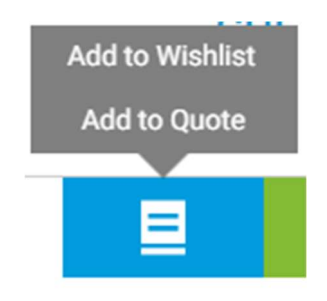

U kunt nu beslissen of u het product aan een bestaand verlanglijstje wilt toevoegen of dat u een nieuw verlanglijstje wilt aanmaken.

U kunt uw verlanglijstjes ook bekijken en nieuwe verlanglijstjes aanmaken via het notebookpictogram 'Mijn functies' rechts, boven de navigatiebalk. Ga hiervoor naar het keuzemenu en klik op 'Verlanglijstje'.

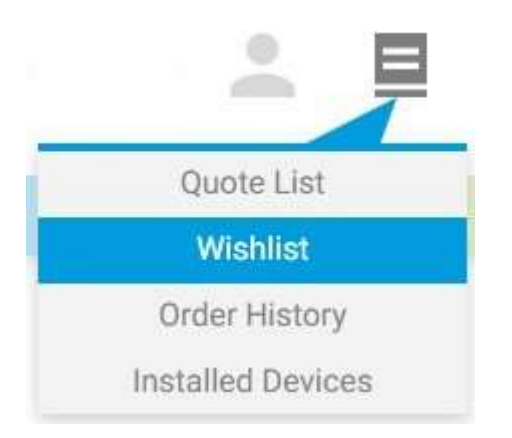

Op deze pagina heeft u ook de mogelijkheid om nieuwe verlanglijstjes aan te maken en bestaande verlanglijstjes te bewerken of terug te halen. U kunt hele verlanglijstjes direct in een order omzetten.

# 3. Hoe kan ik een verlanglijstje met iemand anders delen?

Bij het aanmaken van een nieuw verlanglijstje kunt u de lijst met uw collega's delen door hen toegang te geven tot dit verlanglijstje. Alle collega's met toegang tot het Customer Portal kunnen het gedeelde verlanglijstje dan bekijken en bewerken. U kunt natuurlijk ook een volledig privé verlanglijstje aanmaken.

#### 4. Kan ik bepaalde producten als favoriet markeren?

Momenteel is er geen functie om specifieke producten als favoriet te markeren. We raden u daarom aan om een verlanglijstje aan te maken met uw favoriete producten. Zo kunt u al uw favoriete producten vinden en direct via uw verlanglijstje een order plaatsen.

### 5. Waar staan de algemene voorwaarden?

De algemene voorwaarden staan in de voettekst van elke afzonderlijke pagina onder 'Algemene voorwaarden' of op mt.com Juridische informatie - METTLER TOLEDO (mt.com)

### 6. Waar staat de juridische informatie?

De juridische informatie staat in de voettekst van elke afzonderlijke pagina onder 'Algemene voorwaarden' of op mt.com Juridische informatie - METTLER TOLEDO (mt.com)

### 7. Waar staan de richtlijnen voor de gegevensbescherming?

De richtlijnen voor de gegevensbescherming staan in de voettekst van elke afzonderlijke pagina onder 'Juridische informatie' onder 'Algemene voorwaarden'. De richtlijnen voor de gegevensbescherming zijn het tweede punt op deze pagina.

### 8. Met wie kan ik contact opnemen als ik een technisch probleem heb?

Voor technische problemen kunt u ons contactformulier invullen door in de navigatiebalk op 'Contact opnemen' te klikken. U kunt ons ook telefonisch of via e-mail bereiken (zie contactgegevens in de voettekst). Of neemt direct contact met ons op via dit **e-mailadres**.

### 9. Wie kan mijn vragen over producten beantwoorden?

Als u vragen heeft over producten, kunt u ons contactformulier invullen door in de navigatiebalk op 'Contact opnemen' te klikken. U kunt ons ook telefonisch of via e-mail bereiken (zie contactgegevens in de voettekst). Of neem direct contact met ons op via dit e-mailadres.

### 10. Hoe gebruik ik de zoekfunctie?

U gebruikt de zoekfunctie om een product op naam of op de productcode van METTLER TOLEDO te zoeken.

Zodra de zoekterm is ingevoerd, ziet u een lijst met producten die aan uw criteria voldoen. Als het door u gewenste product niet op deze lijst staat, drukt u op 'Enter' om een meer gedetailleerde lijst met resultaten te verkrijgen. U kunt dan de productkenmerken van de zoekresultaten nader bekijken of een filter toepassen om de resultaten te verfijnen, totdat u het gewenste product ziet.

### Gebruikersbeheer

Beheer uw instellingen en gebruikersinformatie

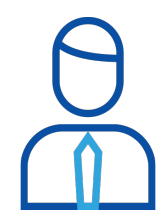

# 1. Hoe verander ik mijn wachtwoord?

U kunt uw wachtwoord wijzigen via de gebruikersadministratie 'Mijn account' onder 'Mijn profiel'.

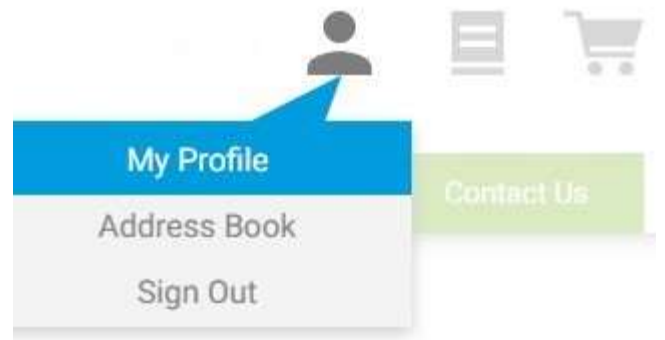

Als u uw wachtwoord wilt resetten, klikt u op de knop 'Wachtwoord resetten' in het inlogscherm en maakt u uw nieuwe wachtwoord aan.

2. Hoe verander ik mijn accountinstellingen?

Ga naar 'Mijn account' onder 'Mijn profiel'.

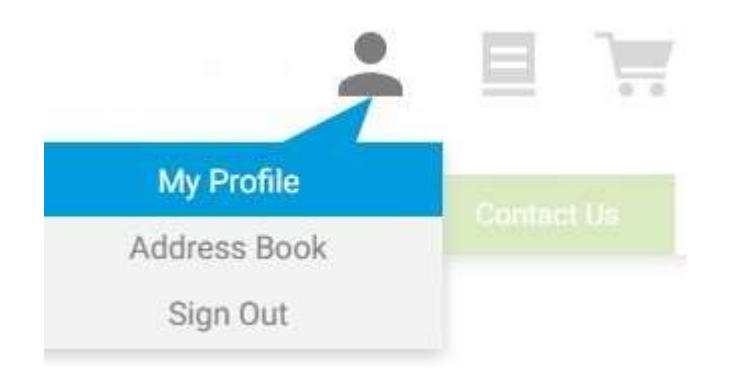

U ziet twee opties:

### Profielinformatie

Hier kunt u uw persoonlijke gegevens wijzigen, met uitzondering van het emailadres.

### Wachtwoord wijzigen

Hier kunt u een nieuw wachtwoord aanmaken door de velden in te vullen en op 'Opslaan' te klikken.

U moet het nieuwe wachtwoord gebruiken wanneer u de volgende keer inlogt.

### 3. Waar is mijn adresboek?

Ga naar 'Mijn account' en naar 'Adresboek'.

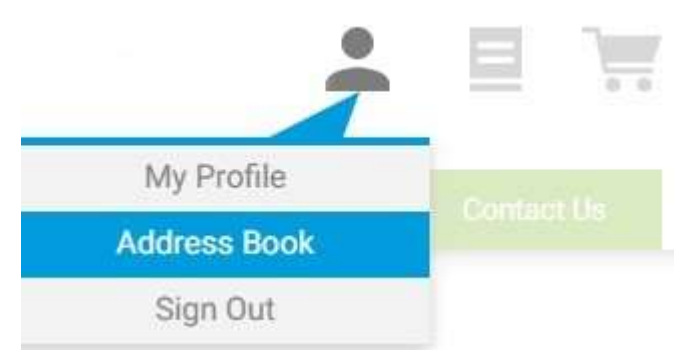

Hier kunt u alle opgeslagen aflever- en factuuradressen bekijken en nieuwe afleveradressen aanmaken.

### 4. Hoe kan ik mijn factuuradres wijzigen?

Als u eerst een factuur ontvangt en dan pas de rekening betaalt, kunt u uw factuuradres niet zelf wijzigen. Vul het contactformulier in, zodat wij deze wijziging voor u kunnen doorvoeren.

### 5. Hoe verander ik mijn e-mailadres?

U kunt uw e-mailadres niet zelf veranderen. Vul ons contactformulier in, dan zal een vertegenwoordiger van METTLER TOLEDO deze wijziging voor u doorvoeren.

### Orderverwerking

U kunt eenvoudig online orders plaatsen en traceren, of voormalige orders opnieuw bestellen

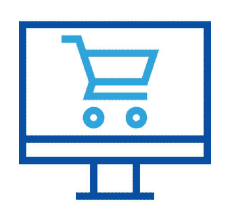

### 1. Worden mijn zakelijk overeengekomen voorwaarden weergegeven?

Zodra u bent ingelogd in de webshop, is uw gebruikersnaam gekoppeld aan uw zakelijk account. Het systeem krijgt automatisch toegang tot uw opgeslagen zakelijke voorwaarden en toont de overeengekomen kortingen.

Als de prijzen van uw zakelijk account niet juist zijn, neem dan telefonisch of via het contactformulier contact met ons op.

### 2. Moet ik verzendkosten betalen en hoeveel bedragen die?

De verzendkosten worden berekend op basis van het gewicht (kilogram) en worden automatisch aan de order toegevoegd. Via deze link ziet u wat de verzendkosten zijn.

### 3. Wat is de levertijd van mijn order?

Afhankelijk van de beschikbaarheid van de artikelen kunnen de levertijden variëren. Op elke artikelpagina kunt u de beschikbaarheid en de bijbehorende levertijden controleren. Door op het kalenderpictogram links van het aantal items te klikken, ziet u de informatie over de levertijden.

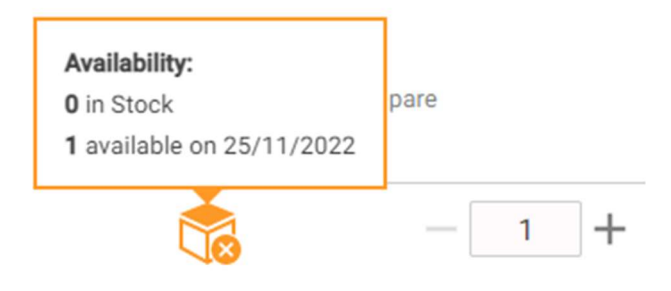

U ziet dat het pictogram drie verschillende kleuren heeft:

Groen – Het product is uit voorraad leverbaar.

Oranje – Het product heeft een bepaalde levertijd of de status van de levertijd is onbekend.

Grijs – Dit type product wordt niet uit voorraad geleverd, maar wordt speciaal geproduceerd; de vermelde levertijd geeft u een idee van de verwachte levertijd.

Mocht er onduidelijkheid zijn over de levertijd van een product, neem dan telefonisch of via het contactformulier contact met ons op.

### 4. Hoe kan ik mijn factuuradres wijzigen?

Als u eerst een factuur ontvangt en dan pas de rekening betaalt, kunt u uw factuuradres niet zelf wijzigen. Vul het contactformulier in, zodat wij deze wijziging voor u kunnen doorvoeren.

### 5. Waar kan ik mijn orderhistorie zien?

Klik op het notebookpictogram 'Mijn functies' rechts, boven de navigatiebalk.

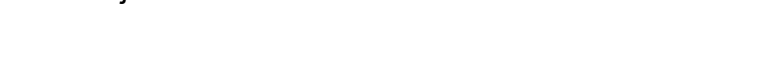

In het bijbehorende keuzemenu ziet u de 'Orderhistorie'.

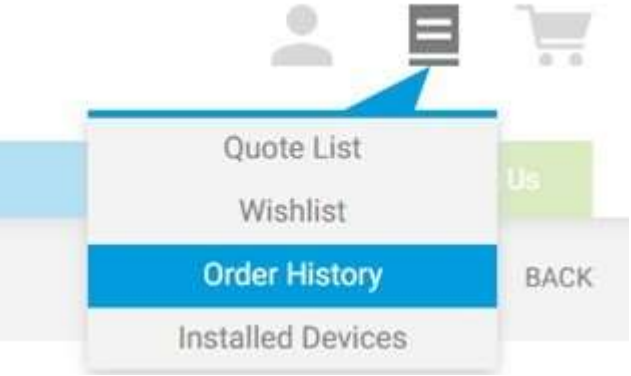

Op deze pagina kunt u alle openstaande orders bekijken van de afgelopen 30 dagen, 3 maanden of 6 maanden. Een geavanceerde zoekfunctie stelt u in staat om een specifieke order op datum of referentiecode te vinden.

Als u twijfelt over de juiste levering van uw orders, neem dan gerust telefonisch of via het formulier contact met ons op. Klik hiervoor op 'Contact opnemen' in de navigatiebalk.

### 6. Hoe bekijk ik de status van mijn order?

Klik op het notebookpictogram 'Mijn functies' rechts, boven de navigatiebalk. In het keuzemenu klikt u op 'Orderhistorie'.

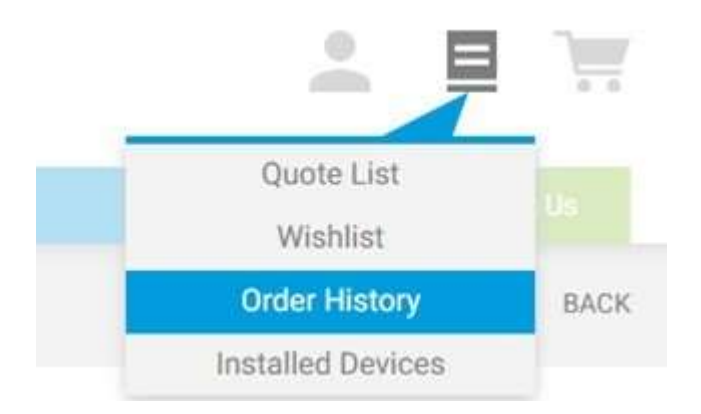

Op deze pagina kunt u alle openstaande orders bekijken van de afgelopen 30 dagen, 3 maanden of 6 maanden. Een geavanceerde zoekfunctie stelt u in staat om een specifieke order op datum of referentiecode te vinden.

In de lijst met openstaande orders ziet u in de voorlaatste kolom de status van uw order. Orders kunnen de volgende statusberichten krijgen: 'In uitvoering', 'Verzonden' of 'Geannuleerd'.

Als u twijfelt over de juiste levering van uw orders, neem dan gerust telefonisch of via het formulier contact met ons op. Klik hiervoor op 'Contact opnemen' in de navigatiebalk.

### 7. Waarom zie ik reserveonderdelen, terwijl ze niet meer verkrijgbaar zijn?

We streven ernaar om altijd de meest actuele productinformatie weer te geven. Het kan echter voorkomen dat wij producten in de webshop hebben staan die niet langer leverbaar zijn.

Neem in dit geval telefonisch of via het contactformulier contact met ons op, zodat we u een geschikt vervangend product kunnen aanbieden en het verouderde product uit de webshop kunnen verwijderen.

Neem ook contact met ons op als er onduidelijkheden zijn over de levertijd van de producten.

### 8. Wat betekent 'Uw PO nr' bij het voltooien van het orderproces?

'Uw PO nr' (inkoopordernummer) dient alleen ter informatie. Hiermee kunt u het nummer van uw eigen inkooporder opgeven dat als referentie op de bevestiging en de factuur zal worden afgedrukt. Zo kan uw administratie uw order optimaal verwerken.

### 9. Hoe gebruik ik de 'Snel bestellen'-functie?

Dit is een opdrachtvenster om snel uw producten aan de winkelwagen toe te voegen zonder dat u door de website hoeft te navigeren:

#### Handmatig

Voer het gewenste artikelnummer in en het benodigde aantal. Plaats een komma, spatie of # tussen het artikelnummer en het aantal (bijvoorbeeld: 17014486, 3).

Druk op 'Enter' en voeg het volgende artikelnummer toe.

Zodra al uw artikelen op de lijst staan, klikt u op de groene button met de winkelwagen.

De artikelen worden automatisch aan de winkelwagen toegevoegd.

U kunt de order direct afronden en de gewenste producten bestellen.

#### Via een Excel-bestand

Noteer de gewenste artikelen met hun referentiecodes in kolom A en het gewenste aantal in kolom B.

Kopieer en plak de cellen in kolommen A en B van het opdrachtvenster.

Klik op de groene button met de winkelwagen.

De artikelen worden automatisch aan de winkelwagen toegevoegd.

U kunt de order direct afronden en de gewenste producten bestellen.

#### 10. Wanneer ontvang ik de bevestiging van mijn online orders?

Direct na het indienden van de order wordt de orderbevestiging naar u toegestuurd met alle leveringsinformatie en onze contactgegevens, mocht u die nodig hebben.

Als u geen orderbevestiging hebt ontvangen, neem dan telefonisch of via het contactformulier contact met ons op.

### 11. Wie kan mijn vragen over producten beantwoorden?

Voor productvragen kunt u ons contactformulier invullen door in de navigatiebalk op 'Contact opnemen' te klikken. U kunt ons ook telefonisch of via e-mail bereiken (zie contactgegevens in de voettekst). Of neemt direct contact met ons op via dit e-mailadres.

### 12. Waarom kan ik het product dat ik zoek niet in de webshop vinden?

Wij willen uw winkelervaring bij METTLER TOLEDO zo aantrekkelijk en efficiënt mogelijk maken en daarom creëren we een productportfolio dat aan uw wensen is aangepast. Mocht u een bepaald product niet kunnen vinden, neem dan telefonisch of via het formulier contact met ons op, dan zullen wij u helpen.

### 13. Kan ik artikelen die ik eerder heb gekocht en ontvangen opnieuw bestellen?

Als u artikelen die u al eerder hebt gekocht en ontvangen opnieuw wilt bestellen, klikt u op het notebookpictogram 'Mijn functies' rechts, boven de navigatiebalk.

In het keuzemenu klikt u op 'Orderhistorie'.

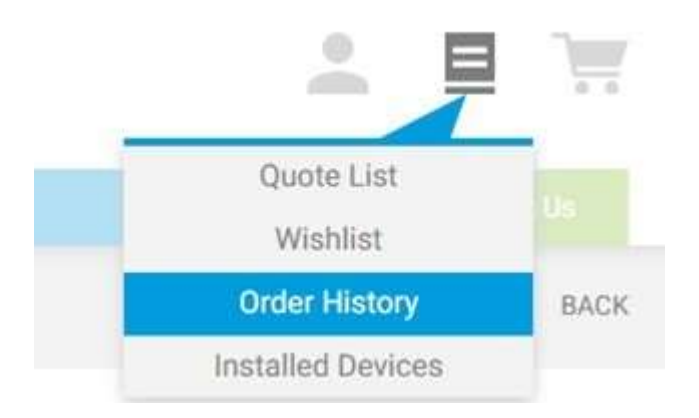

Op deze pagina kunt u alle openstaande orders bekijken van de afgelopen 30 dagen, 3 maanden of 6 maanden. Een geavanceerde zoekfunctie stelt u in staat om een specifieke order te vinden op datum of inkoopordernummer.

In de lijst met individuele orders staat rechts in elke kolom een groene knop die een winkelwagen voorstelt. Met deze knop kun u de gehele geleverde order opnieuw bestellen.

Door op het ordernummer te klikken, worden de betreffende ordergegevens geopend. Hier kunt u de order ook opnieuw bestellen door op de groene knop 'Alles opnieuw bestellen' te klikken.

### 14. Met wie kan ik contact opnemen als ik een technisch probleem heb?

Voor technische problemen kunt u ons contactformulier invullen door in de navigatiebalk op 'Contact opnemen' te klikken. U kunt ons ook telefonisch of via e-mail bereiken (zie contactgegevens in de voettekst). Of neemt direct contact met ons op via dit e-mailadres.

### Factuurverwerking

Meer informatie over uw betalingsopties en hoe u uw facturen kunt downloaden

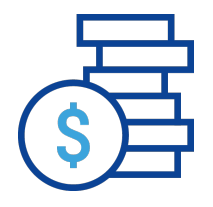

# 1. Hoe kan ik betalen?

In onze webshop kunt u betalen op basis van factuur of direct met een creditcard.

# 2. Hoe kan ik mijn betaalmethode wijzigen?

In de tweede stap van het winkelwagenproces kunt u de betaalmethode voor elke afzonderlijke order naar wens aanpassen. Onder 'Betaling' kunt u kiezen tussen betaling na ontvangst van de inkooporder/factuur of met een creditcard.

# 3. Welke creditcards accepteert u?

In onze webshop kunt u betalen met Visa of MasterCard. Voor meer informatie klikt u hier.

# 4. Hoe kan ik mijn factuuradres wijzigen?

Als u eerst een factuur ontvangt en dan pas de rekening betaalt, kunt u uw factuuradres niet zelf wijzigen. Vul het contactformulier in, zodat wij deze wijziging voor u kunnen doorvoeren.

### Levering

Bekijk de realtime status van uw order en levering

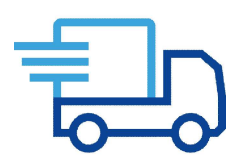

### 1. Wat is de levertijd van mijn order?

Afhankelijk van de beschikbaarheid van de artikelen kunnen de levertijden variëren. Op elke artikelpagina kunt u de beschikbaarheid en de bijbehorende levertijden controleren. Door op het kalenderpictogram links van het aantal items te klikken, ziet u de informatie over de levertijden.

U ziet dat het pictogram drie verschillende kleuren heeft:

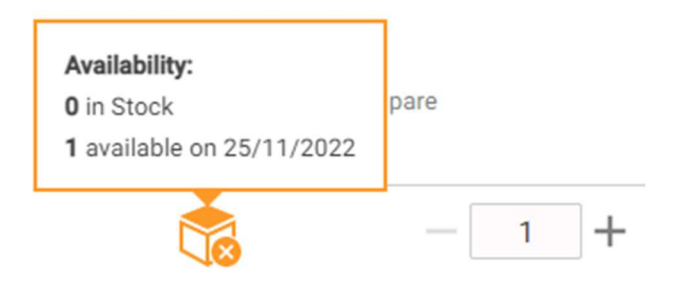

Groen – Het product is uit voorraad leverbaar.

Oranje – Het product heeft een bepaalde levertijd of de status van de levertijd is onbekend.

Grijs – Dit type product wordt niet uit voorraad geleverd, maar wordt speciaal geproduceerd; de vermelde levertijd geeft u een idee van de verwachte levertijd.

Mocht er onduidelijkheid zijn over de levertijdstatus van een product, neem dan telefonisch of via het contactformulier contact met ons op.

### Offertemanagement

U kunt zelf offertes aanmaken of de offertes accepteren die door uw account manager worden verstrekt

Als u geen gecombineerde offertes nodig hebt, kunt u uw eigen offertes voor uw interne goedkeuringsprocessen aanmaken

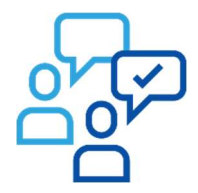

### 1. Hoe maak ik zelf een offerte aan?

Selecteer het product waarvoor u een offerte wilt aanmaken en klik op het blauwe notitieboekjepictogram rechts naast het aantal stuks.

U voegt het product toe door op 'Aan offerte toevoegen' te klikken.

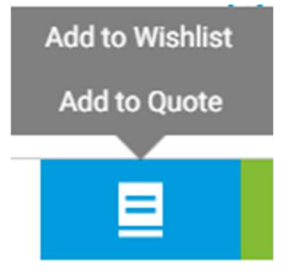

U kunt uw eigen offerte voor het product aanmaken door op de knop 'Zelf offerte aanmaken' te klikken

Selecteer alle gewenste producten en maak de offerte aan door op 'Offerte aanvragen' te klikken.

U doorloopt het offerte-proces op dezelfde manier als een online order. Daarna verschijnt de offerte in uw offertelijst.

### 2. Waar is mijn offertelijst?

Voor de offertelijst klikt u op het notitieboekjepictogram 'Mijn functies' rechts, boven de navigatiebalk.

In het keuzemenu klikt u op 'Offertelijst'.

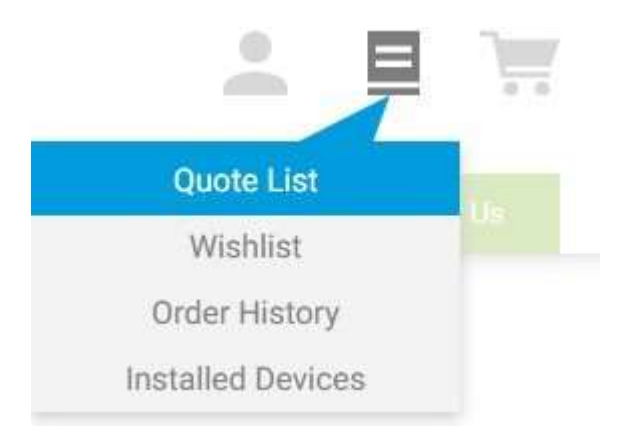

Op de volgende pagina ziet u 'Offertes van MT' en 'Mijn offertes'. Hier ziet u de offertes van METTLER TOLEDO en de offertes die u zelf hebt aangemaakt.

### Service en geïnstalleerde apparatuur

Beheer uw geïnstalleerde apparatuur, download de kalibratiecertificaten en verstuur uw service verzoeken online

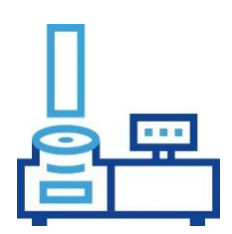

### 1. Waar kan ik mijn geïnstalleerde apparatuur vinden?

De lijst met geïnstalleerde apparatuur staat in de navigatiebalk of onder 'Mijn functies'.

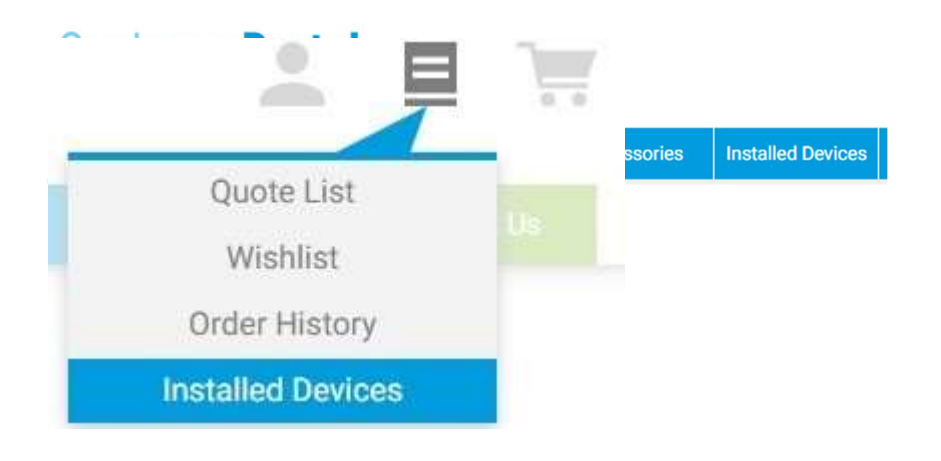

# 2. Welke apparatuur wordt daar weergegeven?

Alle actieve apparatuur van METTLER TOLEDO wordt weergegeven. De apparaten die ouder zijn dan 12 jaar en die de afgelopen 3 jaar geen onderhoudsbeurt hebben gehad, worden niet weergegeven. Als een apparaat ontbreekt, neem dan contact met ons Servicecontracts.bnl@mt.com.

### 3. Waar vind ik individuele apparatuur?

De actieve apparatuur van METTLER TOLEDO die aan uw gebruikersaccount is toegewezen, wordt weergegeven onder 'Alle apparatuur'. Met behulp van de filters kunt u eenvoudig het aantal weergegeven apparaten reduceren. U kunt individuele apparaten ook eenvoudig zoeken op basis van het serienummer.

Door sterretjes (\*) te gebruiken, kunt u filteren op afzonderlijke componenten:

#### Bijvoorbeeld:

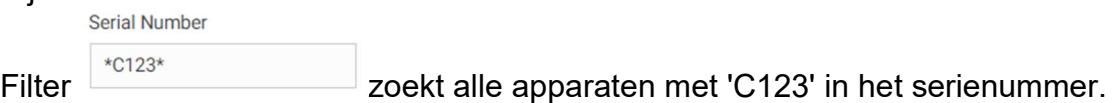

### 4. Kan ik de apparatuur op verschillende locaties zien?

Ja, de apparaten van verschillende locaties worden weergegeven. Hiervoor moeten echter meerdere locaties aan uw gebruikersaccount zijn toegewezen. Als u toegang wilt hebben tot meer locaties, neem dan contact met ons op via het contactformulier. Onder 'Alle apparatuur' kunt u filteren op individuele locaties.

### 5. Waar kan ik de certificaten downloaden?

Als u op de apparaatnaam of de afbeelding in de apparaatlijst klikt, wordt een nieuwe pagina met alle apparaatinformatie geopend. U kunt de certificaten downloaden onder het tabblad 'Documenten downloaden'.

### 6. Hoe worden weegsystemen (terminal/weegschaal/printer) weergegeven?

Als u op de apparaatnaam of de afbeelding in de apparaatlijst klikt, wordt een nieuwe pagina met alle apparaatinformatie geopend. Onder het tabblad 'Systeeminformatie' worden alle apparaten van een systeem weergegeven. Het is mogelijk om vanuit deze lijst direct naar een ander onderdeel van het systeem te gaan door op het bijbehorende serienummer in de lijst te klikken.

# 7. Hoe kan ik mijn apparaten structureren?

Op het tabblad 'Structuur' kunt u nieuwe structuren aanmaken om uw apparaten eenvoudig en overzichtelijk te sorteren.

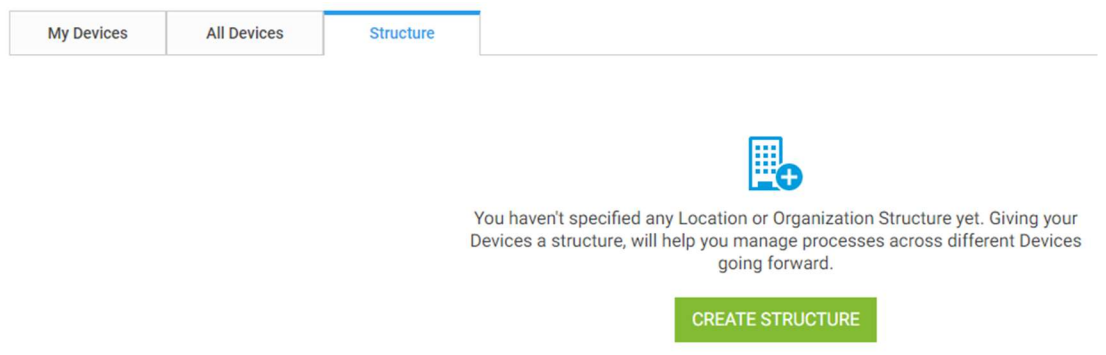

U kunt nieuwe locaties toevoegen door op de knop 'Structuur aanmaken' te klikken.

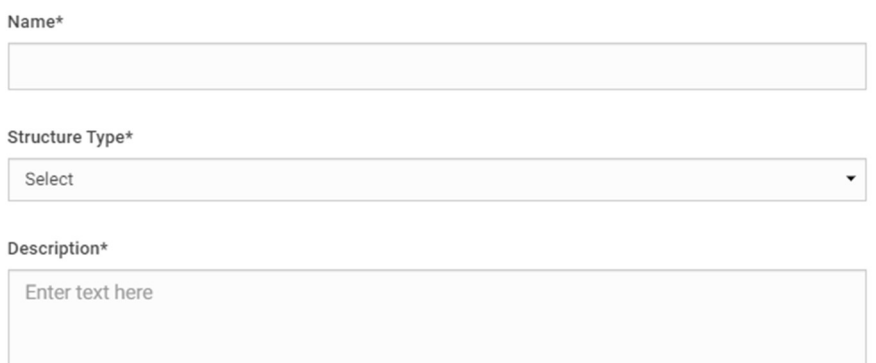

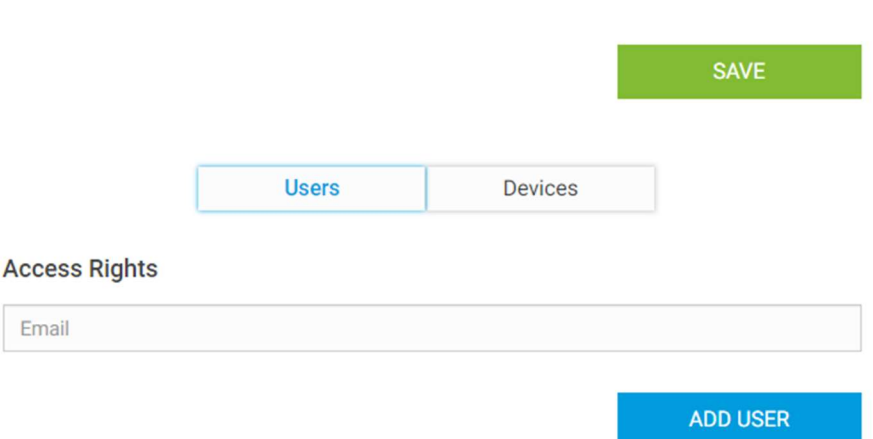

Niet alleen kunt u de naam en het structuurtype specificeren, u kunt ook al geregistreerde gebruikers aan de locatie toewijzen en zo een eigenaar aanwijzen.

Daarna kunt u specifieke apparaten aan de structuur toevoegen via het tabblad 'Mijn apparaten'.

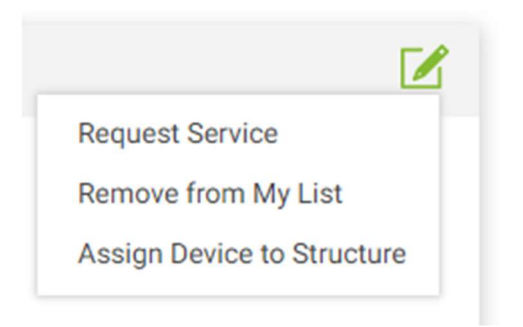

Het apparaat is nu met succes aan de structuur toegevoegd. U kunt uw apparaten conform de structuren sorteren.

#### 8. Hoe kan ik een service verzoek indienen?

Op de informatiepagina van het apparaat kunt u op 'Service aanvragen' klikken. Selecteer de gewenste service, vul alle gevraagde gegevens in en stuur het verzoek naar onze klantenservice.

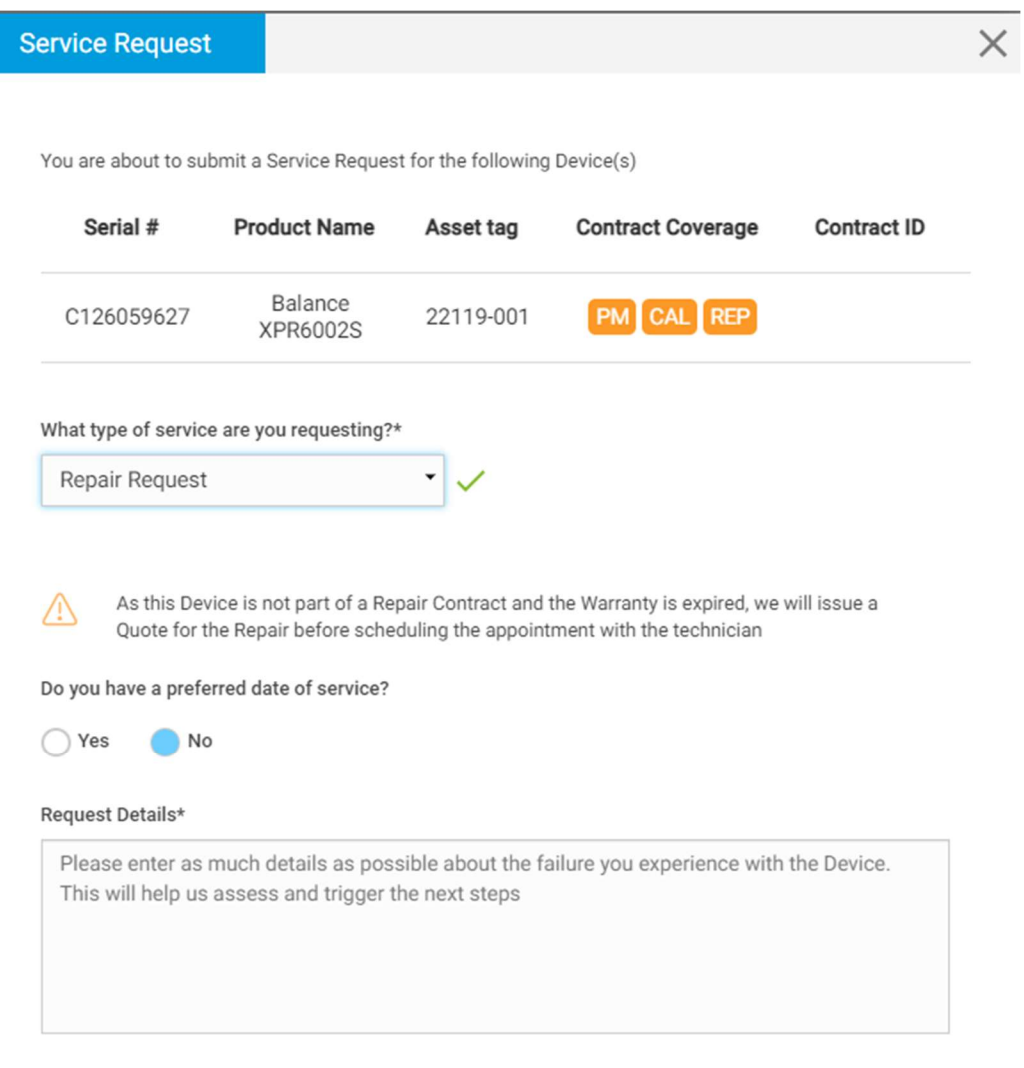

Personal Information

Naast een reparatieverzoek kunt u ook een apparaat aan een bestaand contract laten toevoegen. METTLER TOLEDO ontvangt de ingediende verzoeken per email en zal contact met u opnemen voor het maken van een afspraak.